AWARENESS

# LINKEDIN VOOR BEDRIJVEN

Omdat geen bedrijf meer zonder kan

COMP

**TM** MARKETING

PROFILERING

ADVERTEREN SALES

> **Corinne Keijzer DIGITALMOVES**

# **LinkedIn voor bedrijven**

#### **Omdat geen bedrijf meer zonder kan**

Corinne Keijzer

# **DIGITALMOVES** we are social

#### **Copyright en auteursrechten**

**ISBN:** 978-90-821903-8-0 **NUR:** 802, 811 **Trefwoorden:** Marketing, LinkedIn, Social media, Sales **Eerste druk:** juni 2019

© Copyright 2019 Corinne Keijzer, Amersfoort: www.corinnekeijzer.nl en www.digitalmoves.nl Een uitgave van Uitgeverij Some Books: www.somebooks.nl

**Design omslag en opmaak binnenwerk:** Rik Keijzer – New Flavours **Foto auteur:** Alice Kalis **Eindredactie:** Tjerk Noordraven

*Alle rechten zijn voorbehouden. Niets uit deze uitgave mag worden verveelvoudigd, opgeslagen in een geautomatiseerd gegevensbestand of openbaar gemaakt worden, in enige vorm of op enige wijze, hetzij elektronisch, mechanisch, door fotokopieën, opnamen of enige andere manier, zonder voorafgaande toestemming van de auteur of uitgever.*

*Voor zover het maken van kopieën uit deze uitgave is toegestaan op grond van artikel 16B Auteurswet 1912j het besluit van 20 juni 1974, St.b. 351, zoals gewijzigd bij Besluit van 23 augustus 1985, st. b. 471 en artikel 17 Auteurswet 1912, dient men de daarvoor wettelijk verschuldigde vergoedingen te voldoen aan de stichting Reprorecht. Voor het overnemen van gedeelte(n) uit deze uitgave in bloemlezingen, readers en andere compilatie- of andere werken (artikel 16 Auteurswet 1912), in welke vorm dan ook, dient men zich tot de auteur te wenden.*

*Ondanks alle aan de samenstelling van dit boek bestede zorg kan noch de redactie, noch de auteur, noch de uitgever aansprakelijkheid aanvaarden voor schade die het gevolg is van enige fout in deze uitgave of veranderingen die door LinkedIn doorgevoerd zijn sinds de uitgifte van dit boek*

*Voor zover er auteursrecht op de afbeeldingen in dit werk rust, hebben wij geprobeerd de bronnen immer nauwkeurig te vermelden.* 

*Je kunt Corinne Keijzer voor tips, nieuws en de laatste ontwikkelingen op gebied van LinkedIn volgen op de volgende socialmediakanalen en websites:*

#### **DIGITALMOVES** We are social

### **Voorwoord**

Vaak krijg ik de vraag: 'Heb ik een bedrijfspagina op LinkedIn nodig?' Mijn antwoord daarop is bijna altijd 'ja'. Want of je nu zzp'er, mkb'er of multinational bent, een bedrijfspagina op LinkedIn is om verschillende redenen een must. Gelukkig zien steeds meer bedrijven en organisaties dat in. Op het moment van schrijven van dit boek hebben wereldwijd ruim zevenentwintig miljoen bedrijven een bedrijfsaccount.

De voordelen van een bedrijfspagina zijn groot. Zo kun je ermee adverteren, je eigen organisatie profileren, een band opbouwen met je toekomstige werknemers en waardevolle statistieken bekijken.

De LinkedIn-bedrijfspagina biedt veel kansen voor business-to-businesscontacten, maar is ook goed te koppelen aan de persoonlijke profielen van je werknemers of van jou als zzp'er. En die werknemers en zzp'ers zijn weer meer op social selling gericht, zodat je managers en directieleden op een laagdrempelige manier kunt benaderen.

Deze handleiding is bedoeld voor iedereen die zijn bedrijf serieus neemt, zijn of haar organisatie goed wil profileren, toekomstige werknemers en professionals wil aantrekken en snapt dat netwerken niet alleen iets voor werknemers is, maar ook voor het bedrijf zelf.

Ik wens je heel veel succes met en op LinkedIn!

Corinne Keijzer – Digital Moves www.digitalmoves.nl www.corinnekeijzer.nl

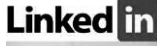

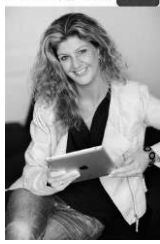

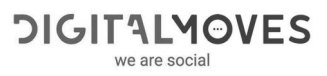

## **1 Het belang van een LinkedInbedrijfspagina**

LinkedIn is voor iedere professional een geschikt platform en ook voor vrijwel ieder bedrijf, of je nu zzp'er, mkb'er of een grote multinational bent. Waarom? Omdat je bij elk bedrijf te maken hebt met professionals. Denk daarbij niet alleen aan je klanten, die voor de een misschien meer onder de noemer 'consumenten' vallen en voor de ander onder 'bedrijven', maar ook aan je leveranciers, je werknemers, je toekomstige werknemers, en mensen of andere bedrijven waar je mee samenwerkt.

Een bedrijfspagina op LinkedIn biedt andere mogelijkheden dan een persoonlijk profiel. Het is een prachtig platform om je organisatie te profileren, te laten zien wat de ontwikkelingen in het bedrijf zijn en nieuws over je werknemers te delen.

Van alle socialmediakanalen wordt LinkedIn door professionals het meest gebruikt om content te delen. Denk aan updates, maar bijvoorbeeld ook aan blogs of artikelen van je bedrijfswebsite. En de werknemers kunnen het bedrijfsprofiel ondersteunen door het delen van de geplaatste content en vacatures. Zij zijn het visitekaartje van het bedrijf en daarom minstens zo belangrijk.

Denk niet dat LinkedIn niet voor jouw bedrijf geschikt is omdat je een business-toconsumerbedrijf of zzp'er bent. Daar doe je LinkedIn én jezelf echt te kort mee. Bedenk dat elk bedrijf managers heeft die de beslissingen nemen en dat online business-tobusiness eigenlijk niet bestaat.

Wat voor bedrijf je ook hebt, een LinkedIn-bedrijfspagina heeft voor elke organisatie voordelen. En onthoud: gebruik nóóit een persoonlijk profiel als bedrijfspagina.

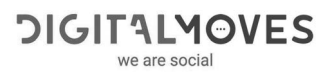

# **2 De vindbaarheid van je bedrijfspagina**

Net als bij het persoonlijke profiel is het ook bij de bedrijfspagina van belang dat deze geschreven wordt in woorden waarop je wilt worden gevonden. LinkedInprofielen worden geïndexeerd door Google, wat betekent dat ze vindbaar zijn op woorden die mensen daar intypen.

> Digital Moves - specialist LinkedIn en social selling | LinkedIn https://nl.linkedin.com/company/digital-moves Meer informatie over hoe het is om bij Digital Moves - specialist LinkedIn en social selling te werken. Word vandaag gratis lid van LinkedIn. Bekijk wie u kent bij ...

#### **2.1 Toepassen van SEO voor LinkedIn**

Om je profiel zo goed mogelijk vindbaar te maken moet je rekening houden met zoekmachineoptimalisatie, oftewel SEO (search engine optimization). Wat doet SEO? SEO houdt rekening met de woorden waarop mensen je zoeken. Stel, je wilt gevonden worden op 'bouwbedrijf'. Dan zorg je ervoor dat dit woord in je profiel staat. Veel branches en functies hebben echter meerdere benamingen. Om daar achter te komen kun je bijvoorbeeld de gratis tool Google AdWords Zoekwoordplanner gebruiken (hiervoor moet je wel een (gratis) Google-account hebben, anders kun je er geen gebruik van maken), maar ook Google Trends is een fijne tool om te ontdekken op welke woorden in Nederland het meest gezocht wordt.

#### **2.1.1 Übersuggest**

SEO houdt rekening met de woorden waarop mensen je zoeken. Wie gevonden wil worden op 'projectmanager', dient ervoor te zorgen dat dit woord in zijn profiel staat. Maar er zullen meer woorden zijn die deze functie weergeven. Hoe kom je erachter welke dat zijn? Je kunt hiervoor de gratis tool Ubersuggest gebruiken. Ga naar https://neilpatel.com/ubersuggest en vul daar een keyword in, bijvoorbeeld je functienaam, en de taal waarbinnen je wilt zoeken.

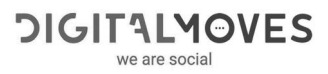

# **3 Voordat je begint met de LinkedInbedrijfspagina**

Voordat je begint met het aanmaken of updaten van je LinkedIn-bedrijfspagina, moet je met een aantal zaken rekening moet houden.

#### **3.1 Zorg dat je een persoonlijk profiel hebt**

Je kunt geen LinkedIn-bedrijfspagina openen zonder persoonlijk profiel. Heb je dat nog niet, lees dan in mijn boek of boek Meer succes met LinkedIn! hoe je er een aanmaakt. Je persoonlijke profiel is gekoppeld aan de bedrijfspagina, maar andere leden van LinkedIn kunnen dat op het profiel niet zien.

Maak geen nep-account aan, als LinkedIn dat doorheeft raak je je account kwijt en daarmee ook het beheer over de bedrijfspagina.

#### **3.2 Taalinstelling**

Deze handleiding is geschreven voor profielen met de taalinstelling op Nederlands. Staat je taalinstelling op Engels of een andere taal, dan kun je (tijdelijk) de lay-out instellen op de Nederlandse taal, zodat je hetzelfde ziet als in de voorbeelden in dit boek. Klik op 'Ik' (het profielfotootje) rechts boven in je profiel en kies voor 'Language' als het op Engels ingesteld staat. Soms zie je dat bepaalde functies ineens niet meer zichtbaar zijn in LinkedIn. Dit heeft met het uitrollen van nieuwe functies te maken, die vaak in het Engels eerder zichtbaar zijn dan in het Nederlands.

## **4 Een LinkedIn-bedrijfspagina aanmaken en inrichten**

Om een bedrijfspagina aan te maken klik je boven in de menubalk van LinkedIn op 'Werk' en vervolgens in het uitklapmenu op 'Bedrijfspagina maken'.

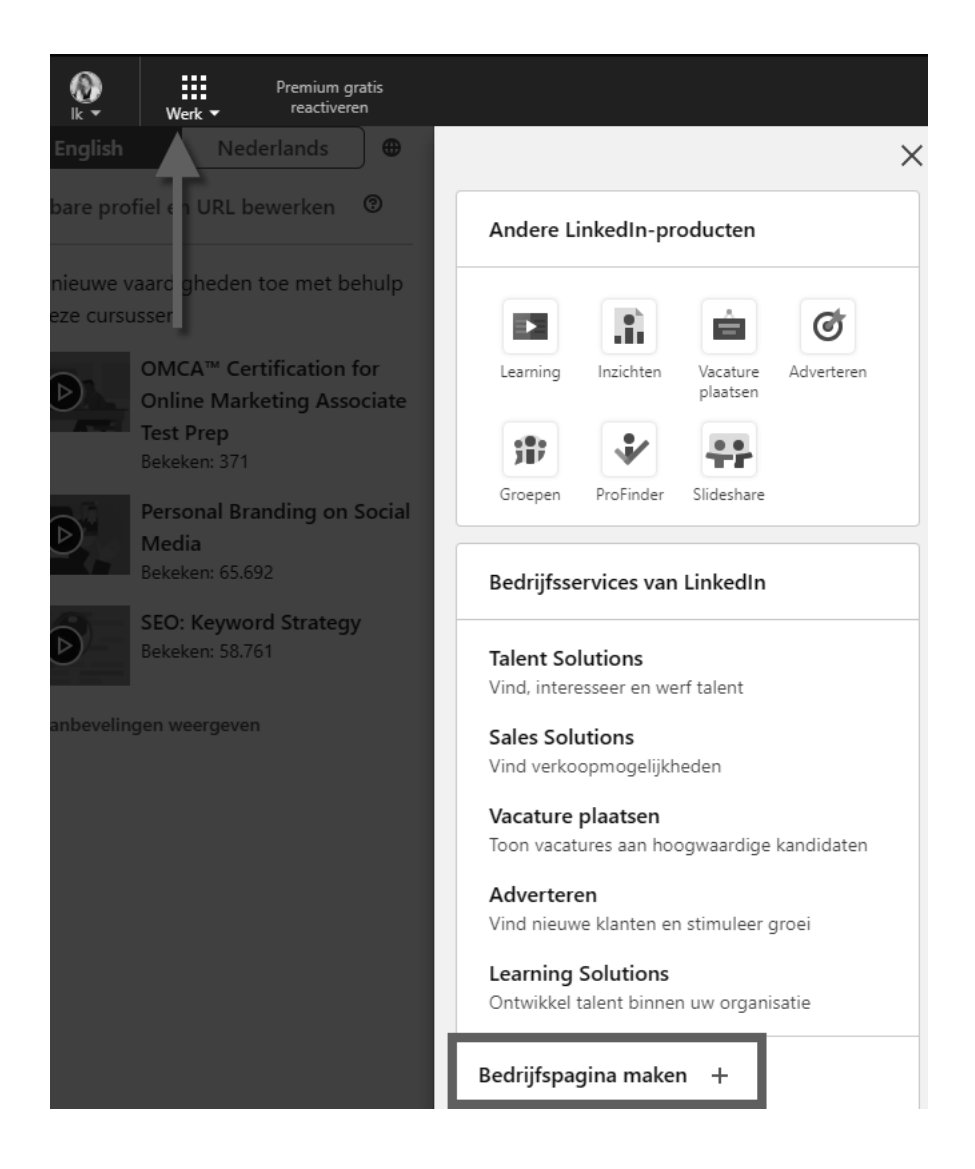

Vul je bedrijfsnaam in en check of de automatisch gegeneerde URL (het webadres van je pagina) is zoals jij hem wilt. Je kunt de URL later nog aanpassen.

### **5 Met goede content prospects en volgers aantrekken**

Het is nu de kunst om volgers te gaan trekken. Volgers zijn heel belangrijk voor bedrijfspagina's; zij zijn namelijk tien keer vaker bereid om statusupdates van bedrijven te delen dan niet-volgers. Ook zijn leden die bedrijven volgen 61 procent vaker bereid om merkambassadeur te zijn, dus ze zullen jouw producten en diensten maar al te graag aanprijzen.

Uit onderzoek blijkt ook dat mensen op LinkedIn graag bedrijven opzoeken en ze ook willen volgen. Gemiddeld volgt een LinkedIn-lid zes bedrijven. Uit een onderzoek naar de favoriete bezigheden op LinkedIn blijkt dat ruim 45 procent geregeld zoekt naar bedrijven en dat ruim 41 procent bedrijven volgt.

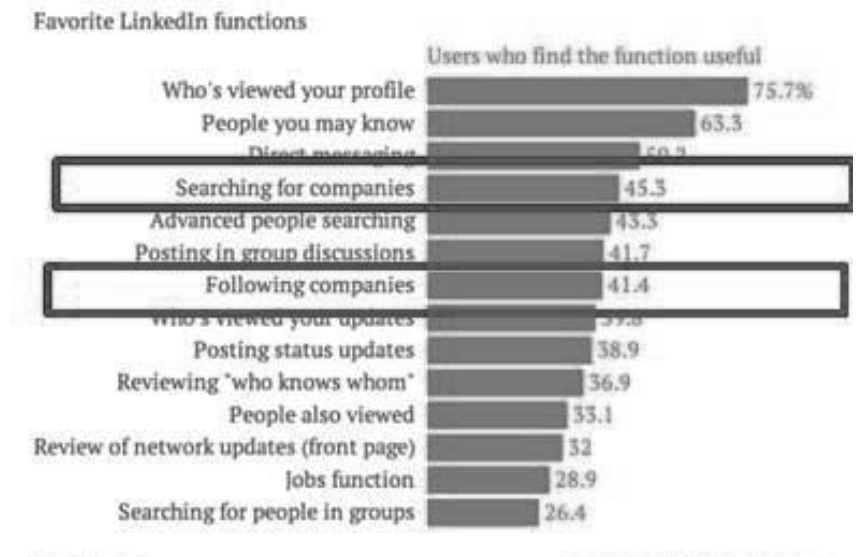

Quartz / qx.com

Data: Wayne Breitharth via Forbes

Ook blijkt dat LinkedIn zeer waardevol is als het gaat om het delen van content. Op LinkedIn deelt maar liefst 91 procent van de business-to- business-marketeers zijn of haar content. Negentig procent van het sociale verkeer vindt plaats via Facebook, Twitter en LinkedIn; ruim de helft daarvan komt op het conto van LinkedIn. Genoeg redenen dus om met je updates aan de slag te gaan!

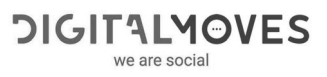

#### **6 Employee advocacy – zet je medewerkers in**

Als één groep mensen enorm belangrijk is voor het verspreiden van content en het enthousiasmeren van prospects zijn het wel je werknemers. 'Employee advocacy' wil zeggen dat je je medewerkers inzet om vooral je naamsbekendheid te vergroten, meer prospects te bereiken en uiteindelijk meer conversie en omzet op te leveren door hun online aanwezigheid en professionaliteit. Het zijn naast je tevreden klanten je belangrijkste ambassadeurs en met z'n allen sta je sterk, zeker als je dit proces goed begeleidt en faciliteert. En uiteraard vooral als je sterke netwerken hebt op LinkedIn. Mensen doen zaken met mensen. Een update geplaatst door een medewerker heeft een 560% hoger bereik en wordt 24 keer meer gedeeld dan een update geplaatst door een beheerder op een bedrijfspagina (bron: Edwin Vlems - NIMA). Persoonlijke profielen zijn daarom ontzettend belangrijk. In 'Meer succes met LinkedIn!' leer je alles over het inzetten van dit profiel.

Ook werkgevers en managers zien dit en proberen, vaak net iets te krampachtig, het proces in werking te krijgen. Voor workshops en sprekersessies doe ik altijd veel onderzoek hoe bedrijven en hun medewerkers zich online bewegen en ik zie het dan ook helaas vaak 'fout' gaan. Maar heel vaak levert het juist ook veel op, het is een kwestie van op de juist manier inzetten. In dit hoofdstuk geef ik je handvatten en tips om dit proces in goede banen te leiden.

#### **6.1 Online inzetten van je medewerkers**

Samen sta je sterk. Dat is absoluut waar. Zeker als medewerkers online met zijn allen als merkambassadeurs fungeren om een organisatie of merk meer bekendheid te laten genereren. Zij zijn het vergrootglas van de organisatie en brengen letterlijk producten en diensten onder de loep. Wat kan een medewerker doen om een organisatie online te helpen met het versterken van de reputatie en vergroten van merkbekendheid?

Denk aan:

 Een professioneel persoonlijk profiel opmaken dat functioneert als digitaal visitekaartje.

Versie 8 – mei 2019 Digital Moves

LinkedIn voor Bedrijven Auteur: Corinne Keijzer

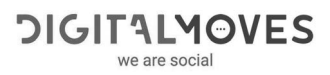

# **7 Adverteren in Campagnebeheer**

Advertenties kunnen op LinkedIn zeer effectief zijn, mits je ze goed inzet. Er zijn op dit moment drie manieren van adverteren, elk met een eigen doel en meerdere varianten:

- Tekstadvertenties
- Gesponsorde updates
- Gesponsorde InMails

In dit hoofdstuk vertel ik je alles over 'Objective Based Marketing', laat ik zien hoe je deze advertentievormen opzet, welke doelgroepen je kunt kiezen en hoe het betalingssysteem van LinkedIn werkt.

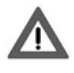

Adverteren is alleen mogelijk vanuit een bedrijfspagina, maar je moet advertenties met je persoonlijke profiel aanmaken. Hiervoor is ook een creditcard vereist en iedereen die wil adverteren heeft speciale toegang nodig naast de beheerdersrol in de bedrijfspagina. Uitleg vind je in *paragraaf 8.6.*

#### **7.1 Advertenties op LinkedIn**

Er zijn op LinkedIn vier plekken waar advertenties verschijnen:

- 1. Op de homepage, onder de menubalk, staan tekstadvertenties. Deze zijn alleen zichtbaar op laptop en desktop.
- 2. Op de homepage en persoonlijke profielen, aan de rechterzijde, staan tekstadvertenties. Deze zijn alleen zichtbaar op laptop en desktop.

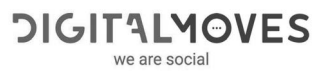

# **8 Instellingen, prestaties en beheer campagnes**

'Campagnebeheer' is het beheersysteem van je campagnes en advertenties. Je kunt er niet alleen campagnes in maken, maar je vindt er ook alle gegevens van je lopende en verlopen campagnes terug. Zaken als factureringsgegevens, looptijden en uitgaves, maar ook resultaten van je campagnes en bijvoorbeeld je opgeslagen concepten. In dit hoofdstuk loop ik alle mogelijkheden met je door en geef ik je aan wat je precies kunt meten voor welke vorm van advertentie.

Hoe ga je naar 'Campagnebeheer' vanuit je LinkedInprofiel?

Zit je nog niet in 'Campagnebeheer' of het advertentiesysteem, dan kom je er op de volgende manier. Klik in de menubalk, boven in LinkedIn, op 'Adverteren' zoals omschreven in paragraaf 7.2 en kies voor 'Advertentie maken'. Kies vervolgens de accountnaam waarvan je de campagnes wilt beheren en inzien.

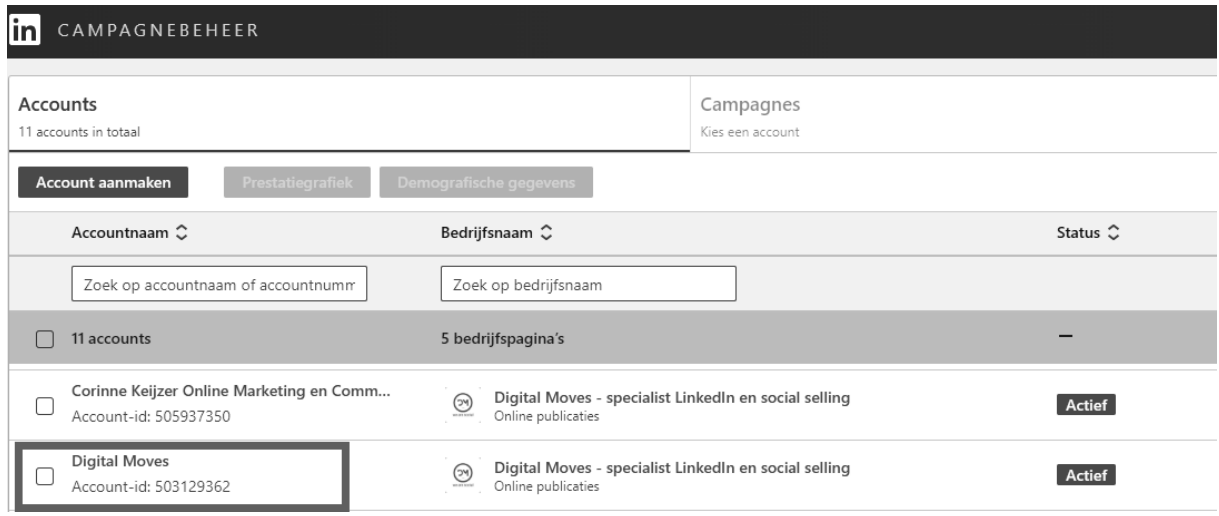

Hoe ga je naar 'Campagnebeheer' vanuit het advertentiesysteem?

Als je al in het advertentiesysteem zit, bijvoorbeeld omdat je zojuist een campagne opgezet hebt, kun je linksboven op 'Campagnebeheer' klikken om naar de homepage met alle accounts te gaan. Of klik boven in de menubalk op je accountnaam.

LinkedIn voor Bedrijven Auteur: Corinne Keijzer Versie 8 – mei 2019 **Digital Moves** Contract Contract Contract Contract Contract Contract Contract Contract Contract Contract Contract Contract Contract Contract Contract Contract Contract Contract Contract Contract Contra

# **9 De 'Werken bij' pagina**

De LinkedIn-bedrijfspagina nog een andere betaalde optie dan adverteren: de 'Werken bij' pagina. Zo'n aparte pagina is handig voor bedrijven die meerdere vacatures hebben en zichzelf op LinkedIn niet alleen als bedrijf, maar ook als werkgever willen profileren. Het is een aparte pagina die gekoppeld is aan je bedrijfspagina en daarop prominent een plek krijgt, zoals je hieronder bij de ABN AMRO ziet.

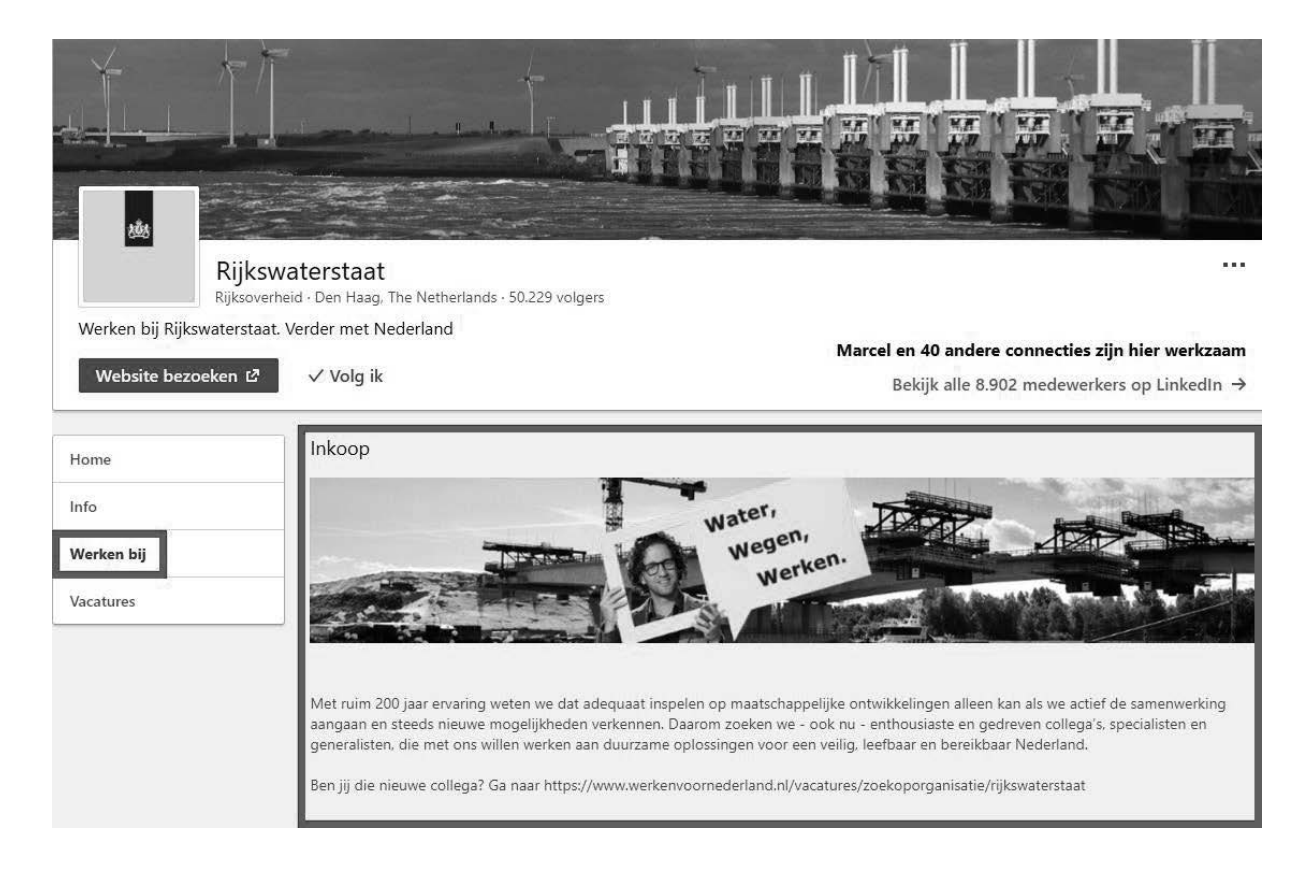

Je kunt als bedrijf vertellen waar je mee bezig bent, wat de ontwikkelingen zijn en welke vacatures er openstaan, maar hoe leuk is het als je jezelf ook als werkgever kunt profileren met filmpjes en echte werknemers die je aan het woord laat? Met een 'Werken bij' pagina kun je binding aangaan met je (potentiële) werknemers. Maak hen alvast warm voor jouw organisatie, zodat ze straks maar al te graag voor jou willen werken. Met de aankomende vergrijzing is dat echt geen verkeerde investering. Ook al zijn er momenteel niet zo heel veel vacatures en zitten de meeste branches in een overspannen arbeidsmarkt, het tij gaat een keer keren. En dan ben je blij dat je nu al bent begonnen met investeren in je toekomstige werknemers.

# **10 Vacatures plaatsen**

Je kunt aan je LinkedIn-bedrijfspagina vacatures koppelen, ongeacht of je een LinkedIn 'Werken bij' pagina hebt of niet. Voor de 'Werken bij' pagina heb je zogenaamde Job Slots (de benaming voor een pakket met vacatures) nodig; deze koop je bij deze pagina in. Losse vacatures plaatsen op je bedrijfspagina kan ook, deze kun je per stuk inkopen – zie paragraaf 10.1.1.

#### **10.1 Waar plaats je een vacature?**

Je kunt vrij eenvoudig zelf een vacature plaatsen vanuit je LinkedIn-bedrijfspagina, vanuit de Job Slot vanaf je 'Werken bij' pagina of als losse actie. De vacature wordt sowieso vanzelf gekoppeld aan de opgegeven LinkedIn-bedrijfspagina.

#### **10.1.1 Vacature plaatsen zonder 'Werken bij' pagina**

ஆ 白 喧 ₽ Ø ſп Meldinger Mijn net Bericht Vacati Andere LinkedIn-producten Ø E m Adverterer Learning Vacatu plaatse Ĥ ৺ Ħ  $\sim$   $\sim$   $\sim$ ProFinder Groepen Lookup  $\div$ Slideshare s | Finaliste FOTY awards 2017! **ANDO**  $N = 2500$  and  $100$ 

Klik rechtsboven in de menubalk op 'Werk' en kies vervolgens op 'Vacature plaatsen'.

Er zijn meerdere manieren om op de plek te komen waar je een vacature kunt plaatsen, onder andere vanuit 'Vacatures'. Soms kom je eerst het onderstaande veld tegen en kies je voor 'Post a job'.

#### **ALMOVES** We are social

# **11 Statistieken**

Bij je bedrijfspagina krijg je gratis inzicht in je statistieken. Hier kun je een schat aan informatie uit halen waaraan je kunt aflezen of je op de goede weg bent met je updates, of je de juiste doelgroep bereikt en of je genoeg verkeer naar je pagina trekt. Er zijn diverse statistieken die je op verschillende manieren kunt instellen.

Je vindt 'Statistieken' boven aan je bedrijfspagina als apart tabblad. Klik op het menupijltje om de verschillende opties te zien. Je hebt drie verschillende statistieken:

- **Bezoekers**: personen die je bedrijfspagina bekijken maar niet volgen.
- **Updates**: statistieken van alle content die je geplaatst hebt.
- **Volgers**: de statistieken van alle personen die je pagina volgen.

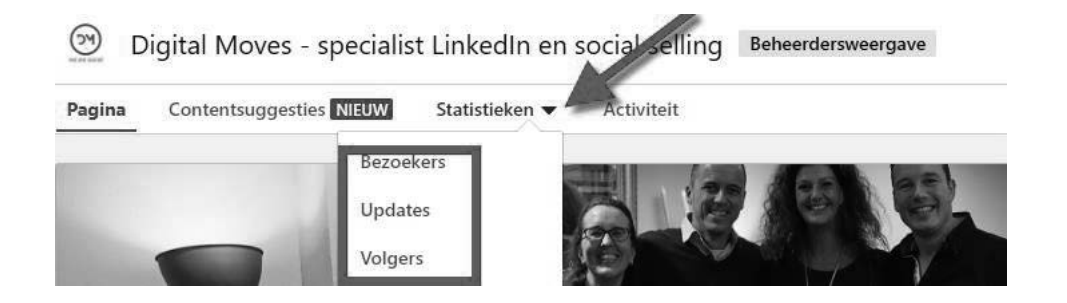

#### **11.1 Statistieken van je bezoekers**

In deze grafiek kun je exact zien hoeveel mensen je pagina bezocht hebben. Je hebt de keuze uit een aantal opties; ik neem ze met je door:

# **12 Meldingen**

Klik op het tabblad 'Meldingen' van je bedrijfspagina. Hier zie je de aantallen 'Interessant', 'Gedeelde items', Commentaren' en 'Vermeldingen' op een rijtje staan, net als de aantallen van deze week en van deze maand.

Je kunt de datum niet zelf instellen, maar je kunt wel per onderdeel bekijken welke meldingen er zijn. Je klikt links op de actie van jouw voorkeur en krijgt per onderdeel een lijstje met de desbetreffende interactie te zien. Ze hebben allemaal te maken met je eigen updates, behalve de optie 'Vermeldingen'. Dit betreft spontane vermeldingen van LinkedInleden die jouw bedrijfsnaam om wat voor reden dan ook in een eigen update noemen.

Het is uiteraard erg interessant om deze meldingen te monitoren en er eventueel op te anticiperen. Geef in elk geval altijd antwoord op vragen en behandel klachten zo snel mogelijk. Vermijd heftige discussies en neem zelf initiatief als er contact moet worden opgenomen.

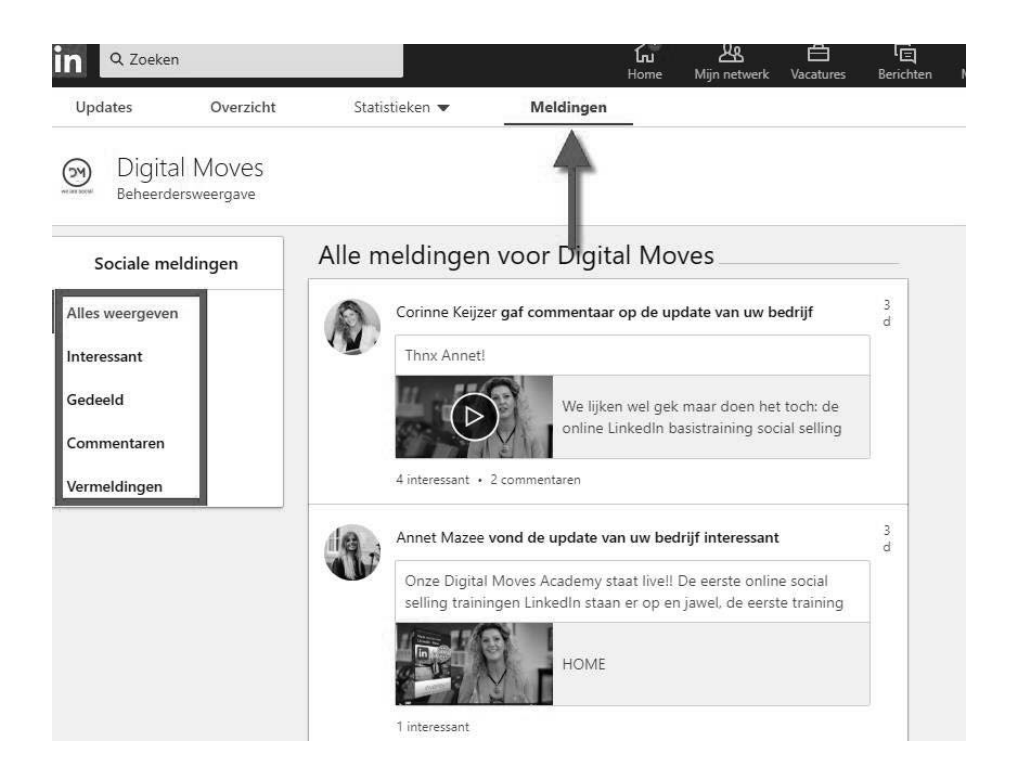

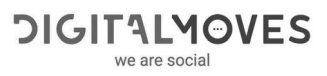

## **14 Bouwen aan zichtbaarheid met behulp van LinkedIn**

Vindbaarheid is heel belangrijk voor je LinkedInprofiel, maar dat geldt ook voor zichtbaarheid. Je creëert dit door bijvoorbeeld updates of advertenties te plaatsen op LinkedIn, maar er zijn meer mogelijkheden om je bedrijfspagina onder de aandacht te brengen.

#### **14.1. Sharebuttons op je website en/of blogsite**

Als je een website en/of blogsite hebt, dan is het van groot belang dat de onderdelen, pagina's of blogs gedeeld kunnen worden. Dit kun je doen door zogenaamde 'sharebuttons' op je site te plaatsen. In mijn voorbeeld hieronder heb ik ze niet alleen onder de blogs geplaatst, maar ook aan de linker zijkant. Je kunt de locaties zelf kiezen. Vraag je webbouwer je hierbij te helpen als je dit niet zelf kunt.

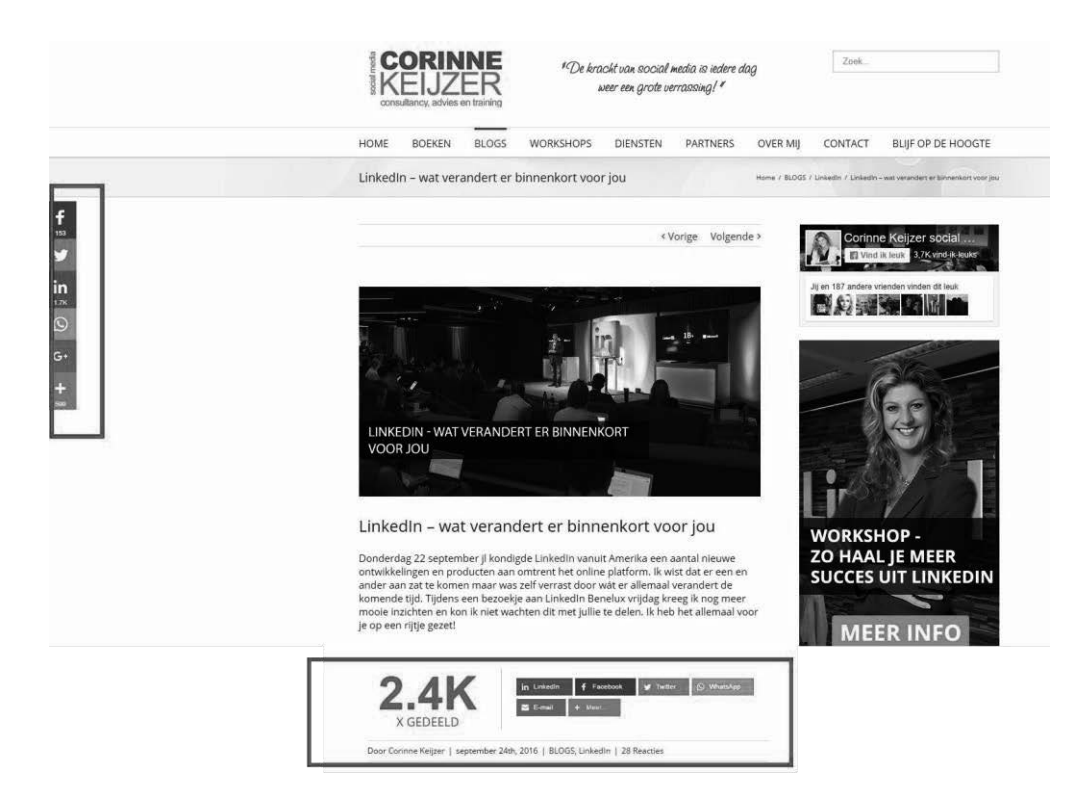